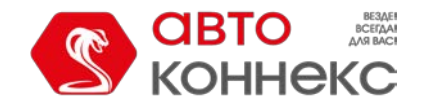

# **ИНСТРУКЦИЯ ПОЛЬЗОВАТЕЛЯ Мобильного приложения «АВТОКОННЕКС»**

ООО «АВТОКОННЕКС» 2018г.

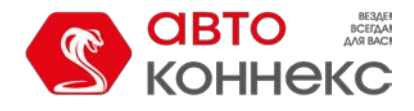

# **История изменений:**

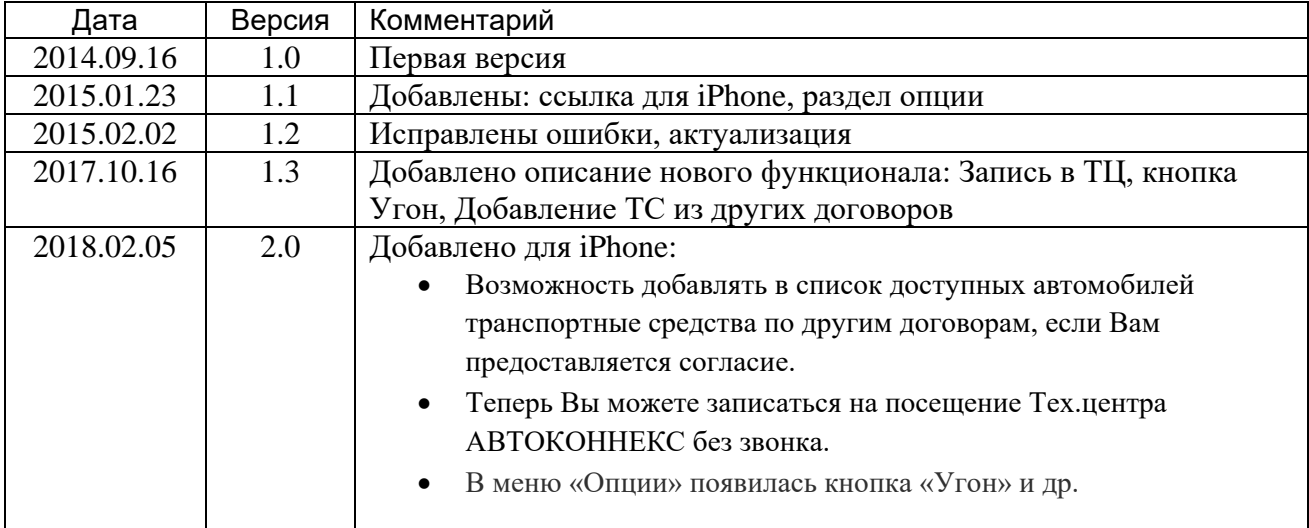

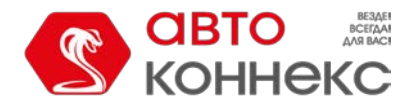

Мобильное приложение АВТОКОННЕКС можно скачать по ссылке:

- для смартфонов на платформе Android: <https://play.google.com/store/apps/details?id=ru.autoconnex.app>

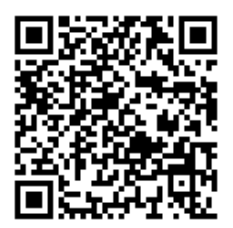

- для iPhone: <https://itunes.apple.com/ru/app/avtokonneks/id939423241?mt=8>

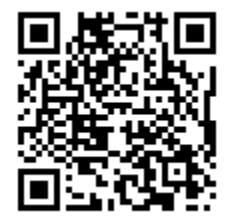

После установки приложения для входа в свою учетную запись необходимо использовать логин и пароль, полученные в СМС.

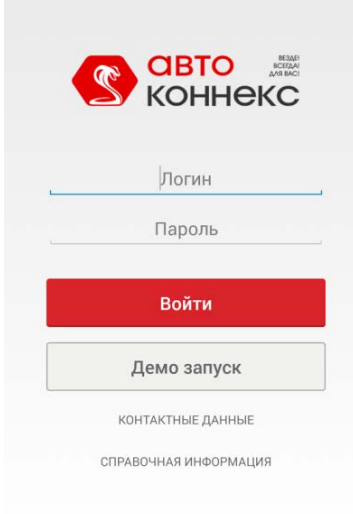

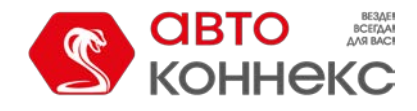

После ввода необходимо задать короткий пароль и подтвердить его либо пропустить шаг задания короткого пароля:

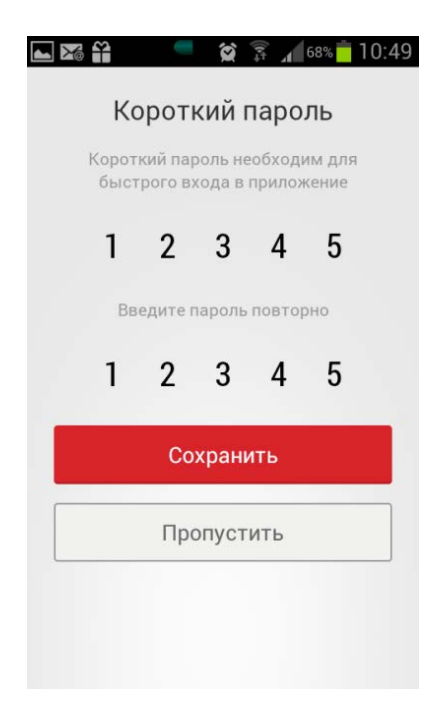

В дальнейшем, для удобства, пользователь будет использовать только его для входа в приложение до тех пор, пока принудительно не выйдет из своей учетной записи, нажав на кнопку «Выход».

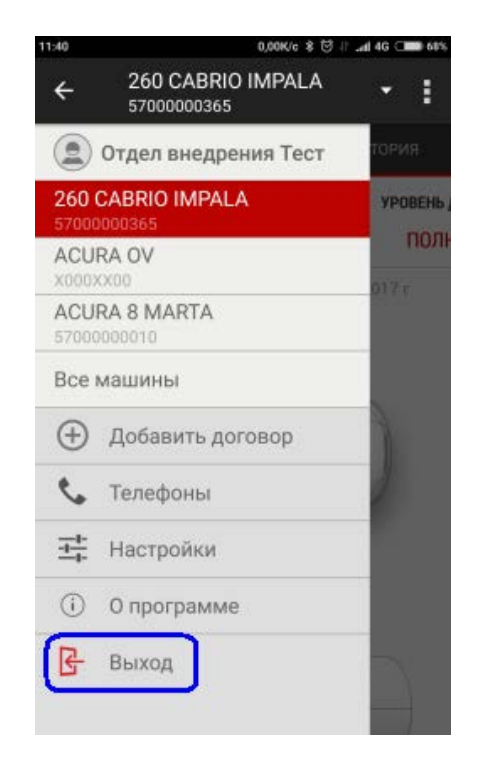

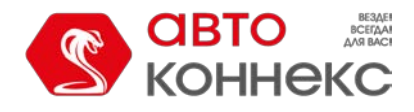

Для выхода без удаления короткого пароля просто сверните окно приложения.

Приложение позволяет последовательно войти в неограниченное количество учетных записей, и задать для каждой свой короткий пароль. Это удобно, когда у пользователя несколько транспортных средств, и на каждый заключен отдельный договор на обслуживание. Однако, в целях безопасности, интернет приложение исключает одновременный вход в одну учетную запись с разных мобильных устройств, а также одновременно с входом в интернет приложение. Кроме этого, доступ к функциям мобильного приложения ограничивается во время реагирования ЦОР (Центр Оперативного Реагирования), о чем пользователь будет предупрежден сообщением.

После входа в учетную запись открывается окно Управление.

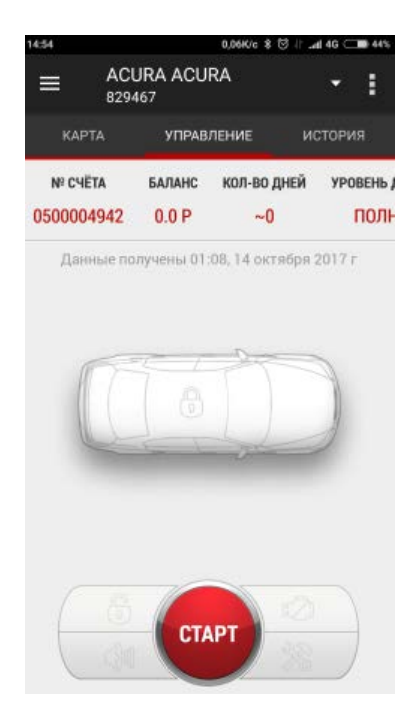

## **ЭКРАН «УПРАВЛЕНИЕ»**

 На прокручивающемся справа налево контекстном меню, пользователь может увидеть свой баланс, оставшееся оплаченное количество дней пользования услугами, номер счета для оплаты, некоторые параметры автомобиля. Количество отображаемых параметров зависит от текущего статуса автомобиля и типа установленного оборудования. Актуальность информации соответствует дате и времени, отображаемым на экране ниже. Считать *текущие* параметры

можно сделав запрос, нажав на кнопку на экране «Карта».

Доступные действия с автомобилем расположены внизу экрана управления. Активность кнопок зависит от текущего статуса автомобиля и типа установленного оборудования. Для активации функции необходимо нажать и удерживать соответствующую кнопку в течении

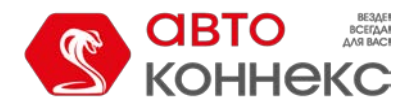

некоторого времени, длительность которого интерактивно отображается на экране:

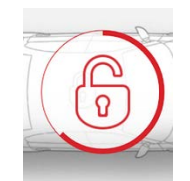

Сверху экрана управления существует возможность быстрой смены автомобиля в случае, если с договором ассоциировано более одного ТС или получен доступ к управлению ТС других договоров (описание ниже по тексту):

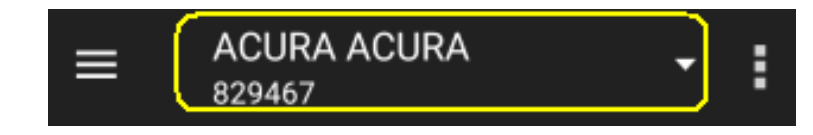

Если комплект оборудования, установленный на Ваш автомобиль не предусматривает автозапуск, то вместо кнопки СТАРТ будет отображаться кнопка для быстрого перехода к контактным телефонам для связи с различными подразделениями Компании (Центром оперативного реагирования, Техническим центром Компании, и др.).

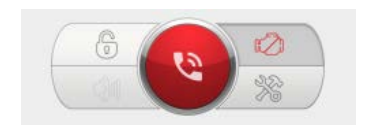

## **ЛЕВОЕ КОНТЕКСТНОЕ МЕНЮ**

Левое контекстное меню позволяет выбрать автомобиль, в случае, если с одним договором ассоциировано более одного ТС либо был получен доступ к управлению ТС других договоров:

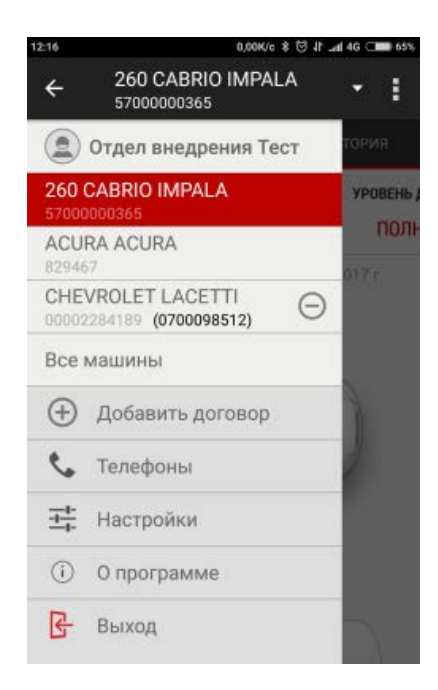

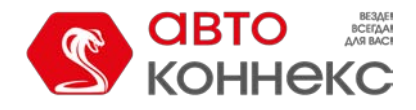

Меню *«Телефоны»*: здесь расположены актуальные контактные телефоны для связи с различными подразделениями Компании (Центром оперативного реагирования, Техническим центром Компании, и др.).

Меню «*Настройки*» позволяет управлять типом карты, звуковыми оповещениями, сменить короткий пароль к приложению:

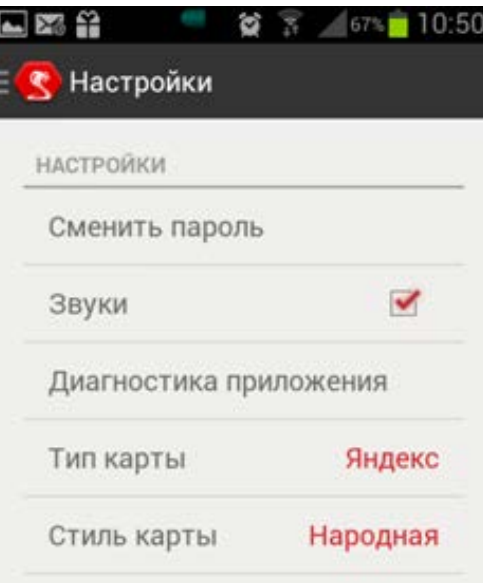

С помощью кнопки «*Выход*» пользователь выходит из своей учетной записи. Информация о коротком пароле удаляется. Последующий вход может быть осуществлен только с помощью логина и пароля.

Меню *«Добавить договор»* понадобится в том случае, когда вы хотите получить доступ к управлению ТС, которые принадлежат разным договорам. Например, в семье два автомобиля (автомобиль мужа и автомобиль жены), которые принадлежат разным договорам. И для того, чтобы была возможность видеть информацию и управлять сразу обоими ТС без необходимости перелогинивания нужно перейти в меню «Добавить договор», ввести номер подключаемого договора и нажать кнопку «Получить код»

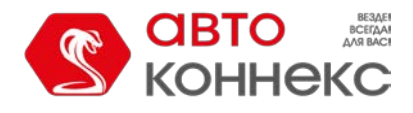

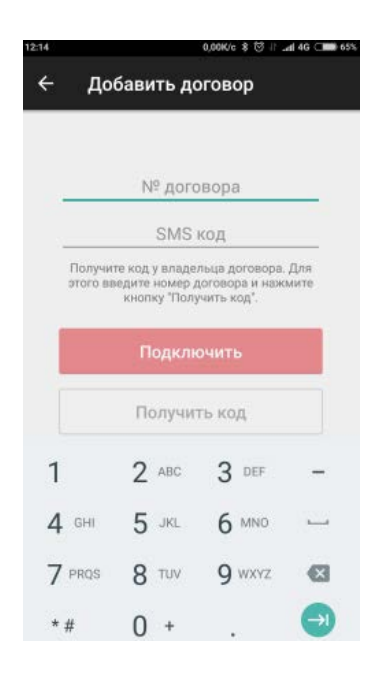

На телефон владельца подключаемого договора придёт СМС с кодом, который он передаёт инициатору подключения. Передавая код, владелец подключаемого договора подтверждает согласие на данное подключение.

После ввода кода и нажатия кнопки «Подключить» в списке появляется добавленный автомобиль с информацией о том, какому договору он принадлежит и кнопкой отключения

управлением подключенного ТС $\,\odot$ :

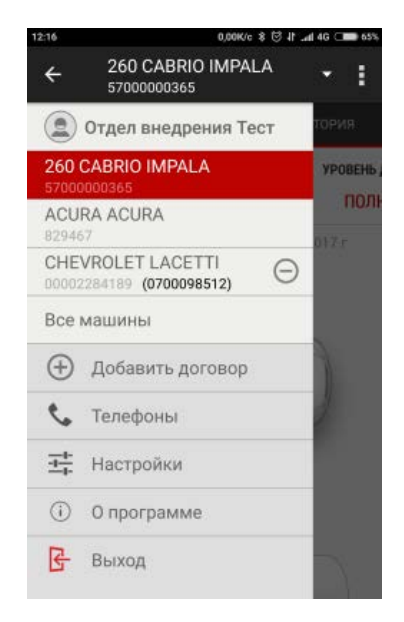

В свою очередь в аккаунте пользователя, предоставившего доступ к своему автомобилю, в левом контекстном меню отображается информация о том, что доступ открыт другому

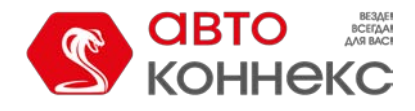

договору и номер этого договора. Также пользователь в любой момент может этот доступ отозвать, нажав кнопку «Отключить»:

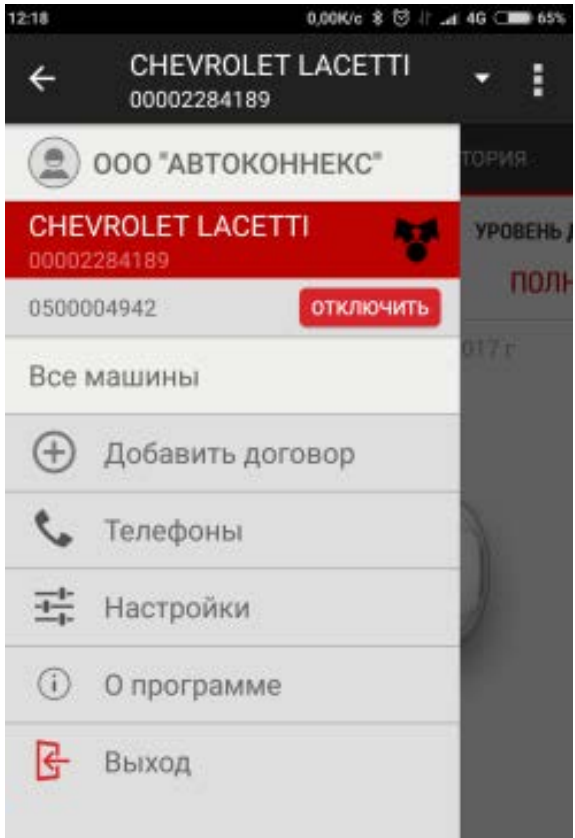

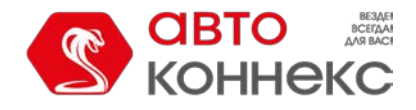

## **ЭКРАН «КАРТА»**

 На экране «Карта» приложение отображает местоположение ТС, согласно последним зафиксированным координатам от устройства. Координате не обновляются автоматически,

когда Вы заходите в приложение, Вам необходимо сделать запрос местоположения . Информация об актуальности координат отображается над картой.

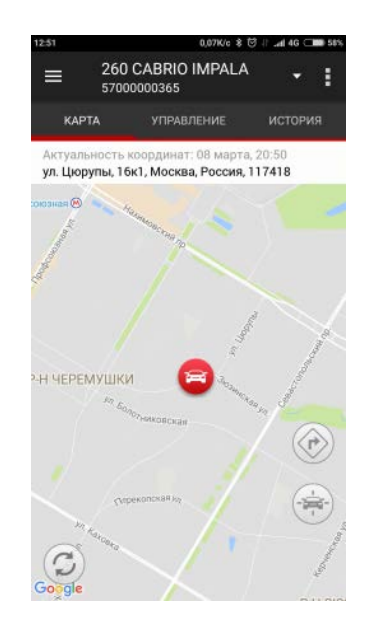

Следует учесть, что большую часть времени, когда автомобиль находится в покое, для экономии заряда аккумуляторной батареи ТС, синхронизация со спутниками не осуществляется.

 Если нажать на пиктограмму приложение предложит осуществить прокладку маршрута до транспортного средства от текущей позиции пользователя. Для этого будет предложено воспользоваться специальными внешними мобильными приложениями (например, «Google Карты», «Яндекс Навигатор», в зависимости от того, какие из них установлены на смартфон):

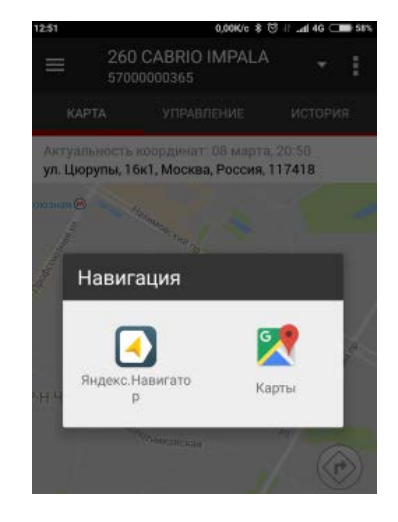

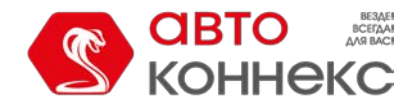

## **ЭКРАН «ИСТОРИЯ»**

На экране «История» пользователь может отслеживать команды и сообщения от устройства:

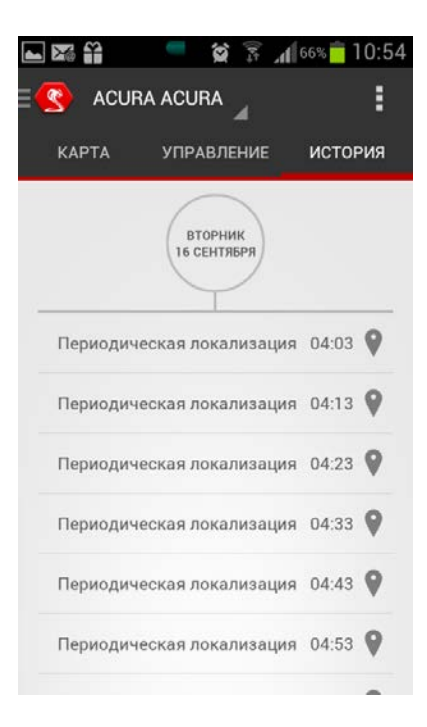

При этом сообщения, которые содержат координаты (пиктограмма ) могут быть отображены на карте:

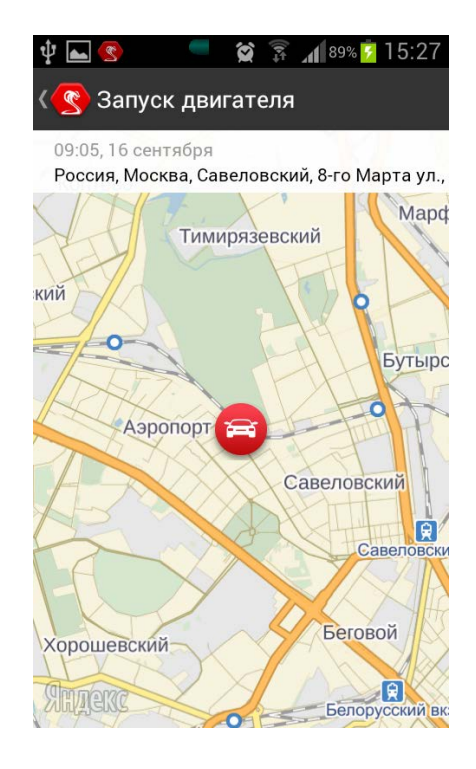

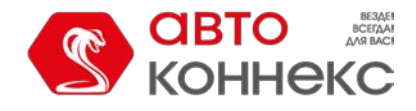

Для удобства, существует возможность выбора временного диапазона отображаемых на экране «История» сигналов. Его можно задать в меню «Выбрать дату», доступ к которому

расположен в правом верхнем углу приложения (пиктограмма  $\blacksquare$ ):

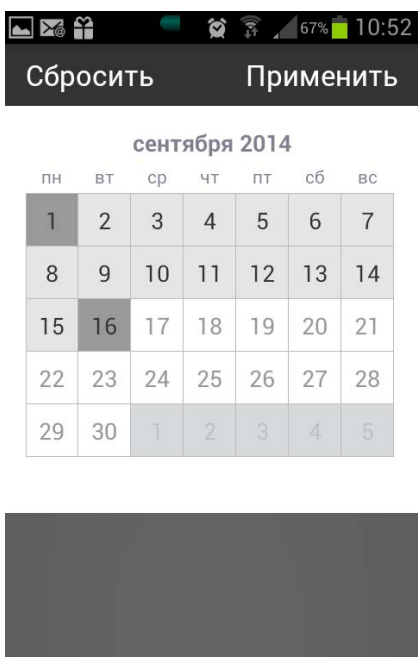

По-умолчанию открывается текущий месяц. Его можно пролистать влево или вправо. Период задается двумя датами: начальной и конечной. Затем необходимо нажать кнопку «Применить».

#### **ЭКРАН «ОПЦИИ»**

В правом верхнем углу Приложения расположена пиктограмма, при нажатии на которую открывается доступ в меню «Опции»:

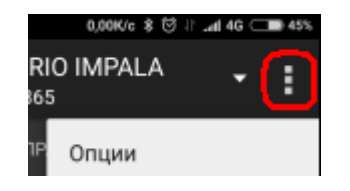

В зависимости от установленного комплекта, различается наполнение данного меню.

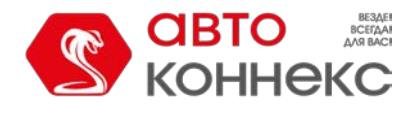

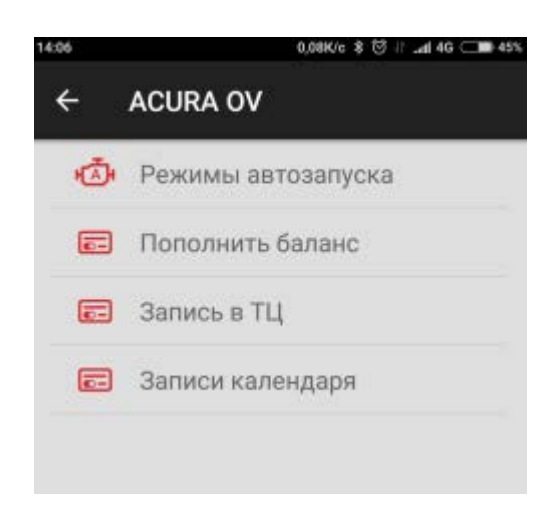

Отсюда клиенты смогут быстро перейти на страницу оплаты услуг, а клиенты с установленным оборудованием автозапуска двигателя имеют возможность настроить расписание, согласно которому запуск двигателя будет включаться автоматически:

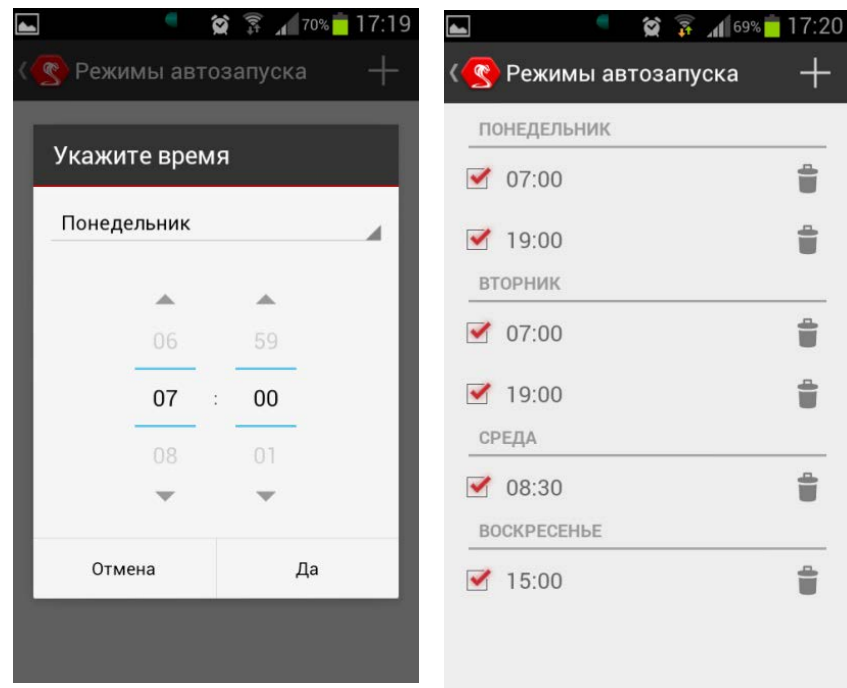

Также ещё одной опцией является возможность **записи в Технический центр**  АВТОКОННЕКС непосредственно через меню мобильного приложения:

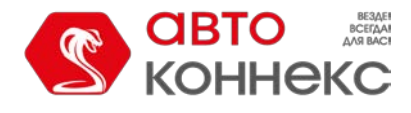

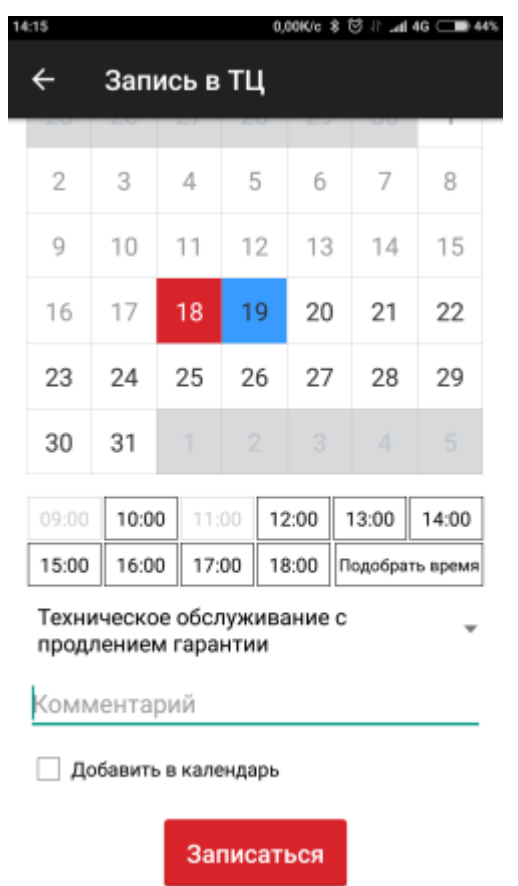

Вы можете выбрать дату и время, причину посещения, оставить свой комментарий. Недоступное для записи время обозначено бледно-серым цветом. Но даже если удобное для Вас время не доступно для выбора, можно воспользоваться кнопкой «Подобрать время». В этом случае администратор Технического центра постарается подобрать удобное для Вас время.

После нажатия кнопки «Записаться» данные отправляются в Технический центр. Через некоторое время Вам перезвонит администратор для согласования всех деталей.

«Записи календаря» - инструмент, с помощью которого Вы сможете настроить напоминания о важных для Вас событиях. Например, напоминание о ТО или ГТО (техосмотр). *Примечание: Используется штатный календарь Вашего телефона.*

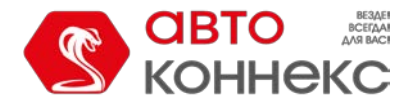

#### **«УГОН»**

 Вы имеете возможность заявить об угоне ТС через мобильное приложение. Сигнал будет отправлен Центр Оперативного Реагирования.

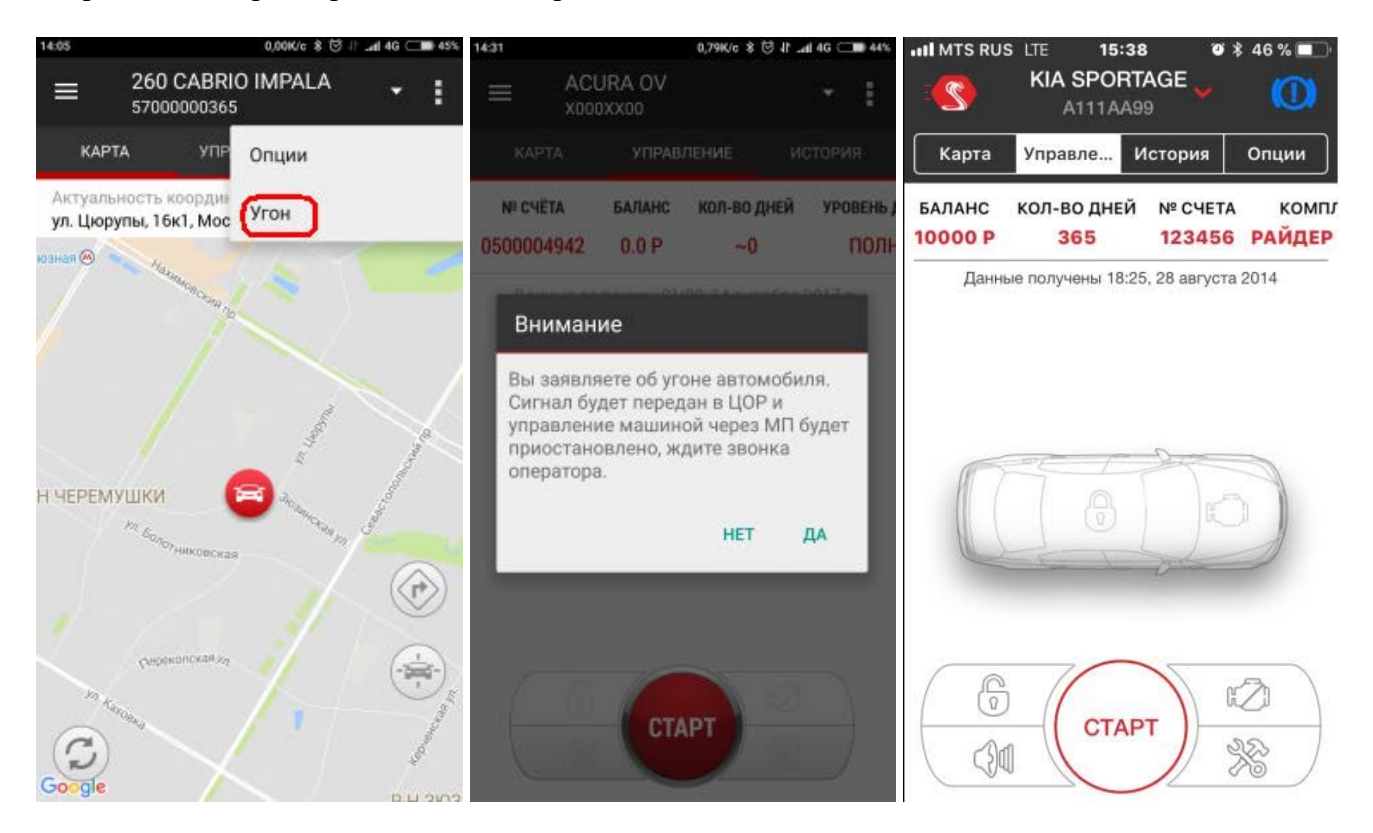